# **Bi rokirin/rijandima elektironîkî dest pê bikin**

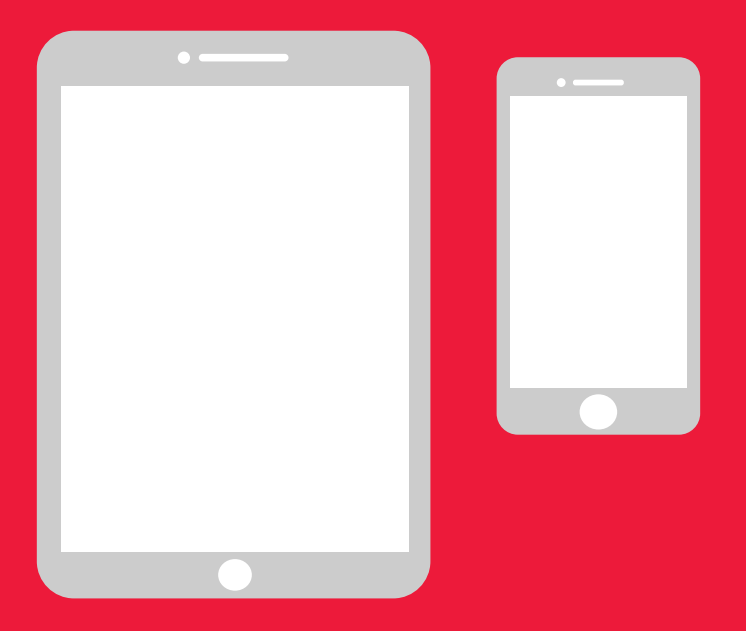

## **Rênimaya hêsan ji bo Androidê**

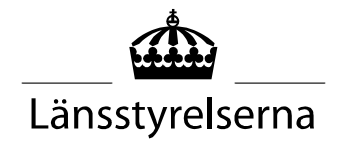

# **Çima pirtûka Rênimayê?**

Li gorî vê ku niha gelek ji me hatine dûrkirin ango îzolekirin, bi sînodarbûna hatinûçûnê di nava civakê de û hevdîtina bi kesên din re, pêwistiya me bi rokirina diravê mesrefan bi rêya telefona biaqil û tabletan zêdetir bûye. Ên ku hînî vî karî nebûne û kesekî/ê wan nîne ku bikare bi xwe alîkariya wan bike, dibe ku destpêkirin biarîşe be. Länsstyrelsen (Konseya Dayîreya Bajêr) rênimayeka hêsan ji bo telefon û tabletê, çi ji bo Andriod û çi jî ji bo iPhoneyê amade kiriye ku hêvîdar im kêrhatî be.

Ev pirtûka rênimayê her wiha dikare ji bo nas û xebatkarên beşa çavdêriya tendirustiyê kêrhatî be.

Ev pirtûka rênimayê li gorî awaya giştî ya Androidê amade bûye. Heman rêbaz ji bo markeyên cûrbicûr pêk tê, lêbelê dibe ku awa hinekî ciyawaz bin.

### **Naverok**

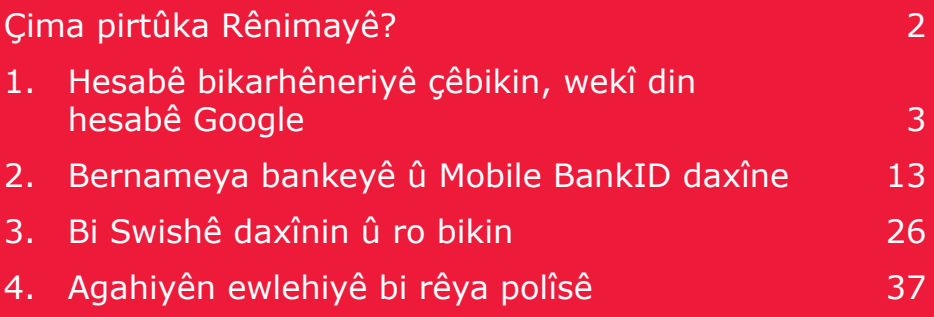

# **1. Hesabê bikarhêneriyê çêbikin, wekî din hesabê Google**

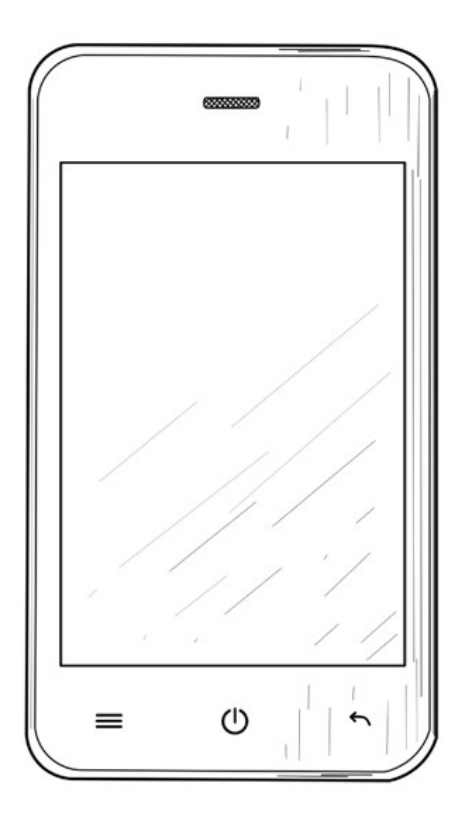

Ji bo daxistina bernameyan ango ("app" an), wekî Internetbank, BankID û Swish bi rêya Google Play Store'ê ku di telefona we da hatiye qeydkirin, pêwistî bi hesabeka Google'ê heye.

1. Bi pêçiya xwe, ji jora rûpelê bikişîne jêrê ta ku lîsteya birêxistinê bê dîtin.

2. Birêxistin ango "Birêxistin" ê hilbijêrin ta derbasî beşa birêxistina telefonê bibin.

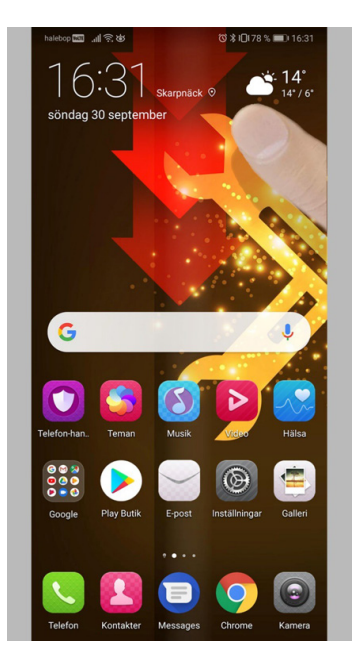

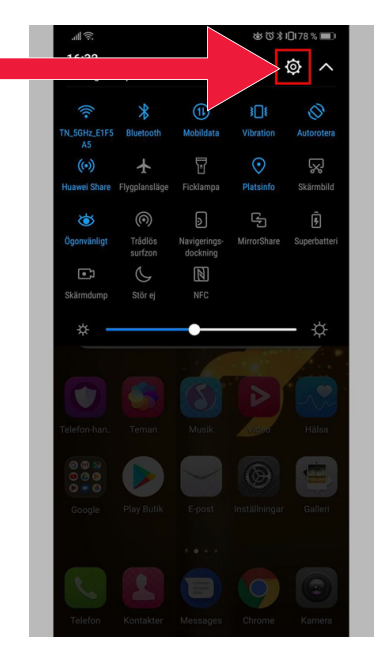

- 3. "Hesab û bikarhêneran" hilbijêrin. (Di hin telefonan da "Hesab û yêdekstandin" hatiye nivîsandin.)
- □ 川京出典● (3 米) 门(83 % ■■ 15:44 Inställningar Wi-Fi, Inställning dubbla SIM-kort, mobildata Enhetsanslutning 届 Bluetooth, NFC, enkel projektion Appar och meddelanden 需 Tillstånd Standardannar Tvillingann Batteri  $\blacksquare$ Energisparläge, batterianvändning Visning  $\boxed{2}$ Rekvämlighet för ögat startskärmstil textstil Liud  $\Box$ Ljud<br>Stör ej, Ringsignal, Vibrera Lagring 曰 Minne, lagringsrensare Säkerhet & sekretess  $\boldsymbol{\Theta}$ Fingeravtrycks-ID, Ansiktsupplåsning, Skärmlås > & lösenord Användare och konton  $\odot$ Användare, Cloud, Konton Smart assistans  $\mathcal{F}^{\text{tr}}$ Åtkomlighet, HiTouch, Rörelsestyrning Google  $\overline{G}$ Google-tiänster System  $\Box$ Systemnavigering, Systemuppdatering, Om<br>telefon, Språk och Språkinmatning

4. Li ser nivîsê bitikînin: "Hesabê zêde bikin".

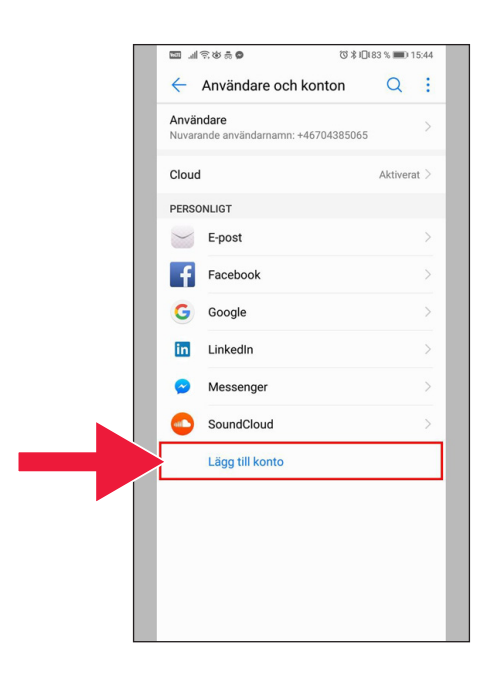

5. "Google" hilbijêre.

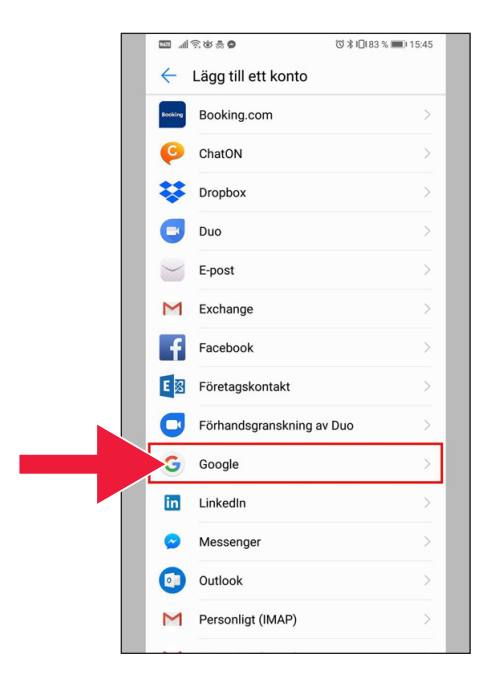

6. "Hesabê bikarhêneriyê çêbike".

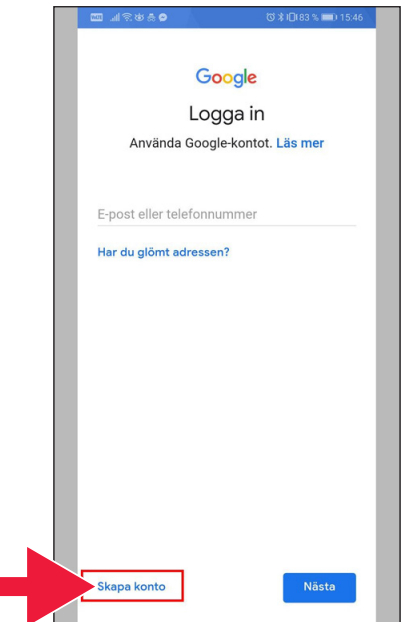

7. Nav û paşnavê xwe binivîsin Dû ra, li ser "A piştî vê" ê bitikînin.

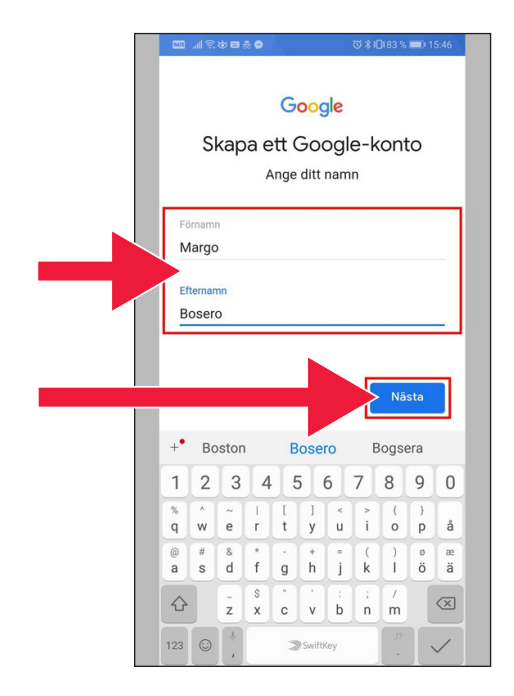

8. Rojbûn û zayenda xwe lê zêde bikin. Piştî kemilandinê "A piştî vê" yê hilbijêrin.

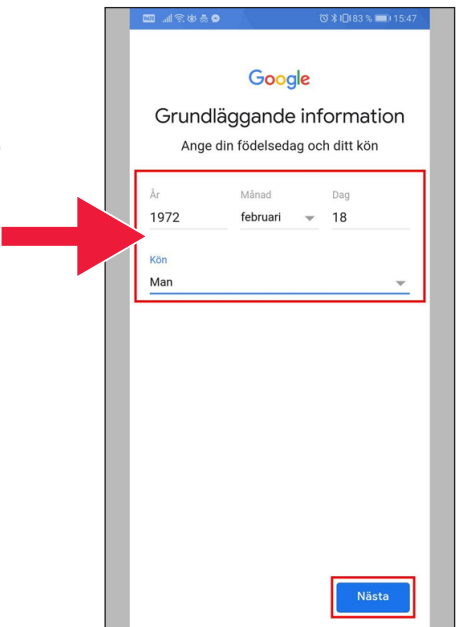

- **MRUBSO** ◎ 》1日(83 % ■■) 15:47 Google Så här loggar du in Skapa en Gmail-adress för inloggning på Google-kontot Användarnamn margobosero @gmail.com **Nästa**  $\overline{3}$ 5  $\frac{1}{6}$  $\overline{7}$ 8  $\overline{9}$  $\overline{0}$  $\overline{2}$  $\overline{4}$  $\mathbf{1}$  $\frac{1}{2}$  $\bar{1}$  $\frac{1}{u}$  $\frac{1}{1}$  $\overline{\mathcal{L}}$  $\overline{\phantom{a}}$  $\begin{smallmatrix} \text{I} \\ \text{t} \end{smallmatrix}$  $\frac{1}{r}$  $\overline{q}$  $\mathsf{w}$  $_{\rm e}$  $\mathbf{y}$  $\circ$  $\overline{p}$ å  $\begin{array}{c} \hline \bullet \\ g \\ h \end{array}$  $\frac{1}{j}$  $\frac{2}{a}$  $^{\copyright}$  $\overline{t}$  $\overset{\otimes}{\rm d}$  $\frac{*}{\mathsf{f}}$  $\frac{1}{\sqrt{2}}$  $\overset{\scriptscriptstyle 0}{\circ}$  $\stackrel{(}{\kappa}$  $\sf{s}$  $\overline{a}$  $\frac{s}{x}$  $\frac{1}{z}$  $\quad \quad \textcircled{x}$  $\Diamond$  $\mathbf{c}$  $\mathbf{v}$  $\overline{b}$  $n$  $\overline{m}$  $123$   $\odot$ SwiftKey  $\checkmark$
- 10. Şifreya nû binivîsin. Herî kêm ji 8 hêma be.

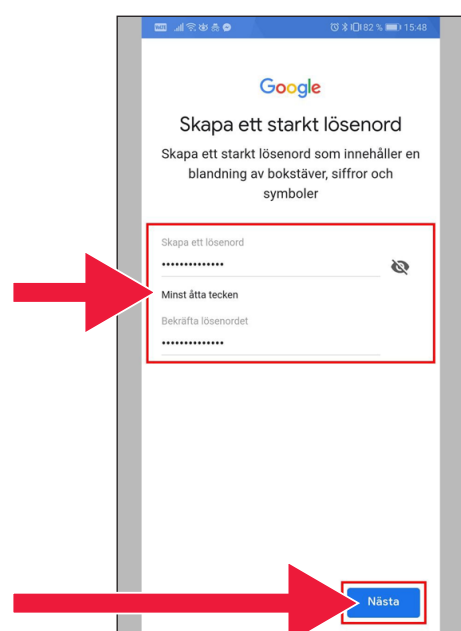

9. Ji bo hesaba xwe ya Google'ê emailekê vekin.

#### 11. Nivîsê bi temamî bixwînin.

12. Her du sindoqan nîşan bikin û merc û rêbazan bipejirînin. "Hesabê çê bikin" ê hilbijêrin.

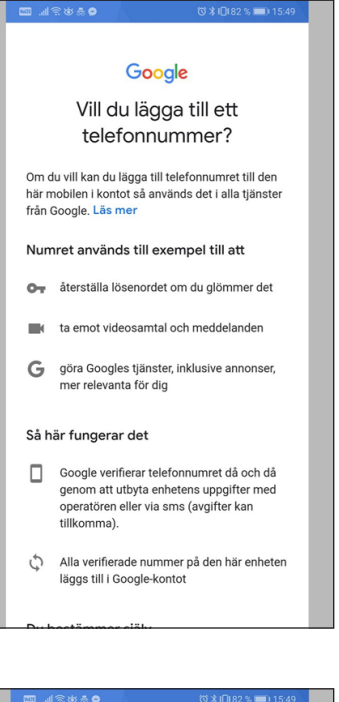

#### 2出品 0

mätningspartner.

#### Kombinera data

Vi kombinerar också sådana uppgifter från olika tjänster och enheter i detta syfte. Beroende på dina kontoinställningar visar vi till exempel annonser utifrån information om dina intressen, vilka vi kan härleda från användningen av Sök och YouTube, och vi använder data från bilioner sökfrågor för att skapa modeller för rättstavning som vi använder i alla våra tjänster.

#### Du bestämmer siälv

Beroende på dina kontoinställningar kan en del av denna data knytas till ditt Google-konto och vi behandlar sådan data som personliga uppgifter. Du kan styra hur vi samlar in och använder denna data nu genom att klicka på Fler alternativ nedan. Du kan alltid ändra inställningarna senare eller dra tillbaka ditt samtycke för framtida data genom att besöka Mitt konto (myaccount.google.com).

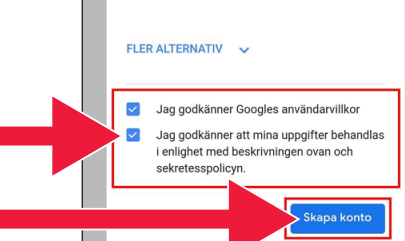

#### …⊪常要高● mätningspartner Kombinera data Vi kombinerar också sådana uppgifter från olika 13. Ji bo berdewamiyê tjänster och enheter i detta syfte. Beroende på dina kontoinställningar visar vi till exempel annonser utifrån information om dina intress "Erê bike" yê hilbijêrin. vilka vi kan härleda från användningen av Sök och YouTube, och vi använder data från biljoner Bara för att bekräfta...  $\overline{D}$ Google-kontot har konfigurerats med P anpassningsfunktioner som  $\overline{A}$ rekommendationer och anpassade annonser. Dessa grundas på  $\overline{p}$ uppgifter som har sparats i kontot.  $\overline{d}$ h Om du vill ändra inställningar för  $\overline{1}$ anpassning och vilka uppgifter som sparas på kontot kan du välja Fler alternativ. Jag godkänner Googles användarvillkor  $\overline{\smash{\bigtriangledown}}$ Jag godkänner att mina uppgifter behandlas  $\blacksquare$ i enlighet med beskrivningen ovan och sekretesspolicyn.  $0$   $8$   $10$   $82$   $%$   $10$   $15.4$ Google 14. Bernameyên/Appên **Tack Margo** nû yên Google'ê di beşa E-post margobosero@gmail.com şifreya têketinê da tê Lösenord ............. nîşandan.  $>$ MR  $\bullet$ Δ Ditt Google-konto ger dig tillgång till allt hos Google appar, musik, spel och mycket annat Yekem wêne Google Play Store e.

Nästa

### 15. Li ser "Play Store" bitikînin.

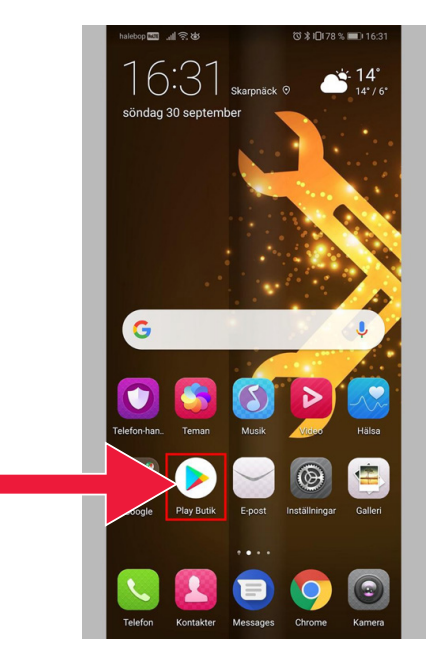

Wêneya Google Play Store.

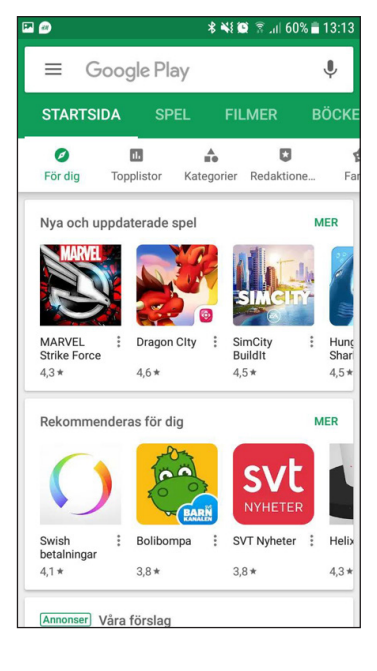

### Ger dixwazî piştra birêxistina hesaba xwe ya Google'ê vekolî an biguherînî, dikarî bi rêya rûpela accounts.google.com destresiyê lê peyda bikî.

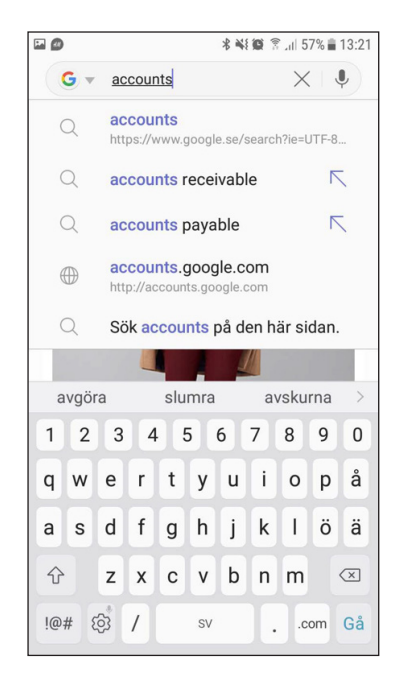

# **2. Bernameya bankeyê û Mobile BankID daxîne**

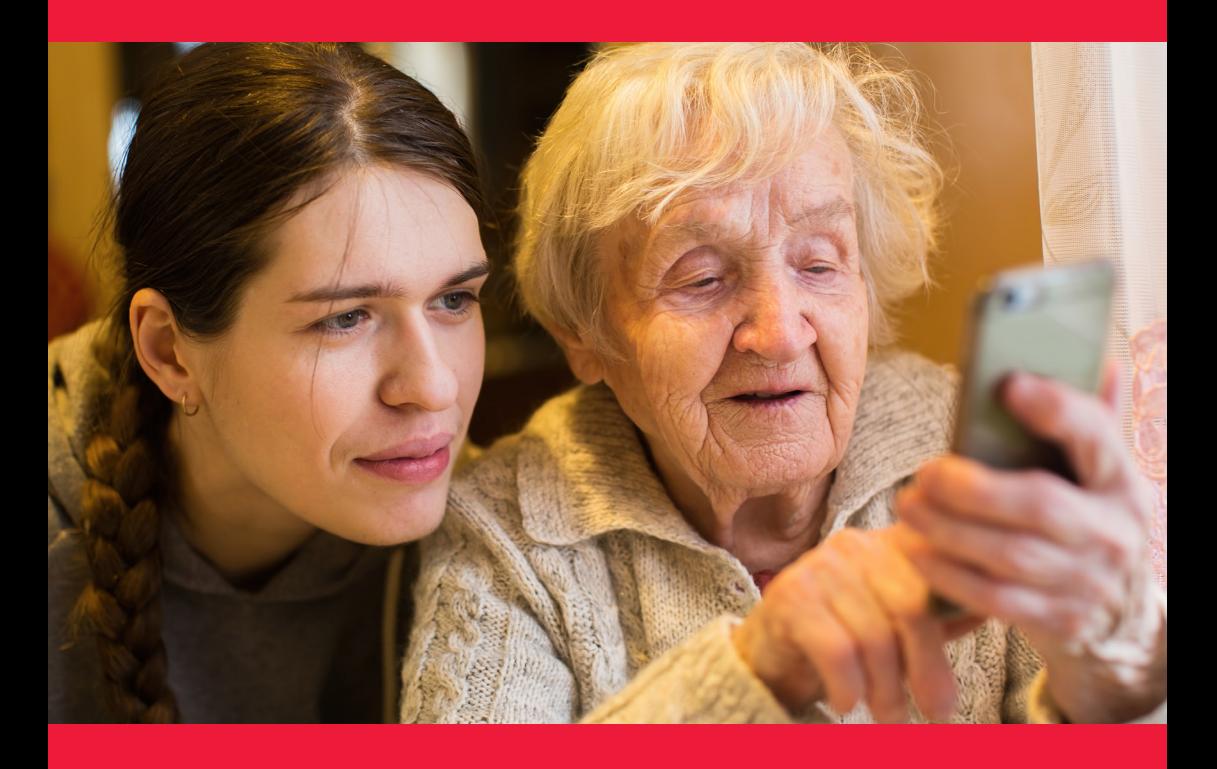

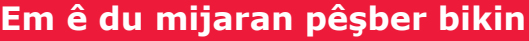

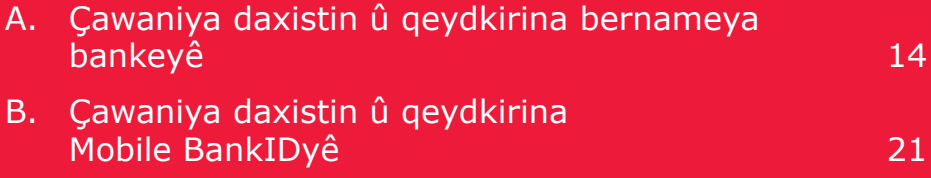

## **A. Çawaniya daxistin û qeydkirina bernameya bankeyê**

Bankeyên ku xwedî bernameyên bankeyîyê ne û BankID dişînin:

- Danske Bank
- Handelsbanken
- ICA Banken
- Länsförsäkringar Bank
- Nordea
- SEB
- Skandiabanken
- Sparbanken Syd
- Swedbank
- Ålandsbanken

Dikarin bernameyên/appên bankeyan di Google Play Store da peyda bikin.

Di rûpela din da çawaniya daxistina bernameyeka bankeyê pêşber bikin.

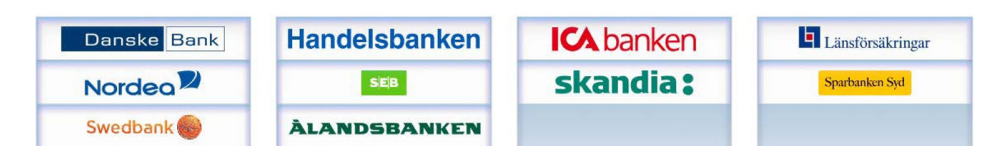

### **Em ê li jêr qonax bi qonax çawaniya daxistin û qeydkirina bernameya bankeyê li ser telefona we vebêjin**

1. Li ser wêneya sêgoşe ya bi nivîsa "Play Store" bitikînin.

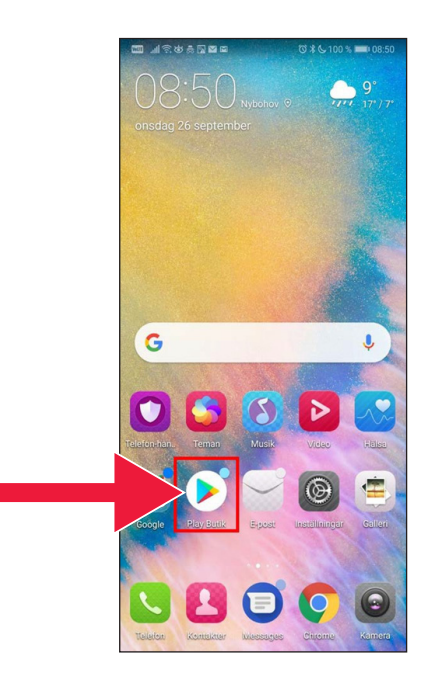

2. Navê bankeya xwe binivîsin û lê bigerin.

3. Ji bo Mînak: Ez bi tikandina li ser wê rêzê, bernameya telefonê ya bankeyî hildibijêrim.

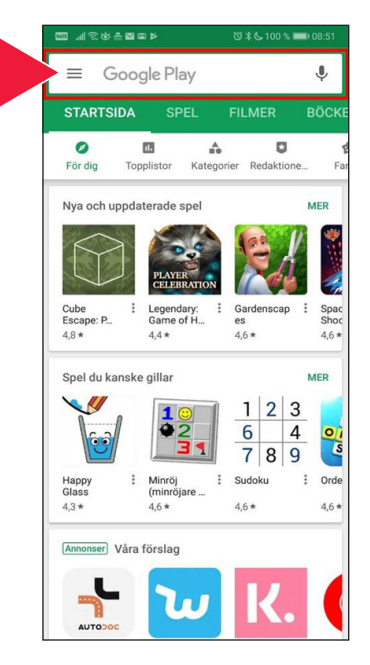

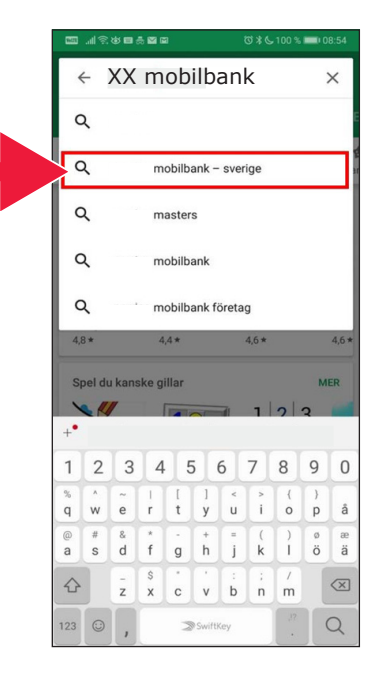

4. "Qeyd bike" yê hilbijêre.

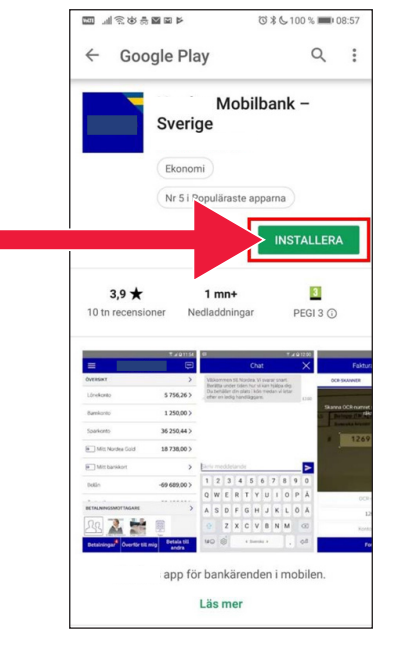

5. "Veke" yê hilbijêre.

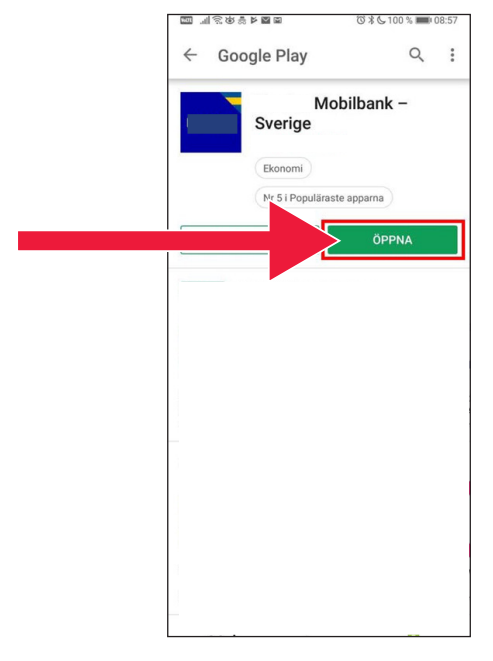

6. Bername hatiye qeydkirin.

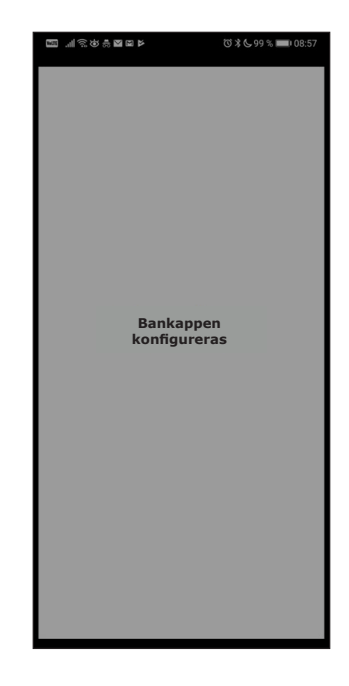

7. Ji bo têketina li sîstemê yekî ji koda elktronîkî (kartxwîn) an koda kesane hilbijêre.

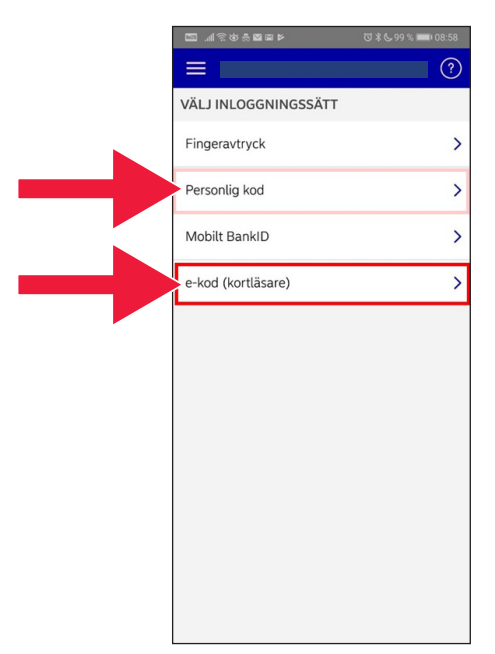

8. Hejmara xwe ya kesane (hejmara kesane ya pênaseyê) binivîsin. "Têkevê"yê hilbijêre.

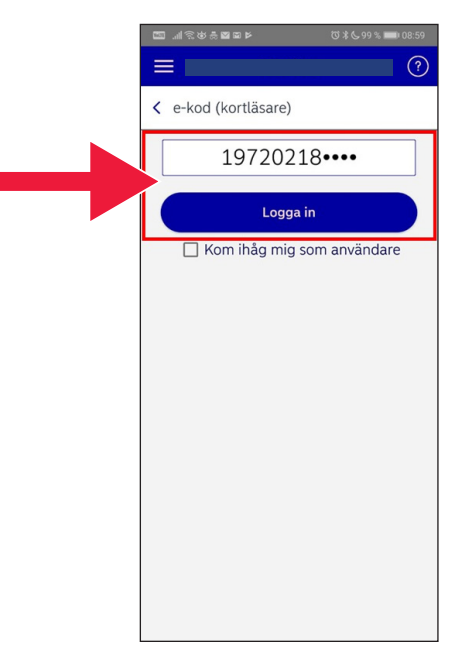

9. Kartxwîna xwe bi qeydkirina karteya bankeyî, dest pê bikin. Piştra ji bo têketinê rêbazan bişopînin.

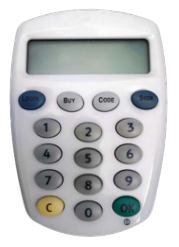

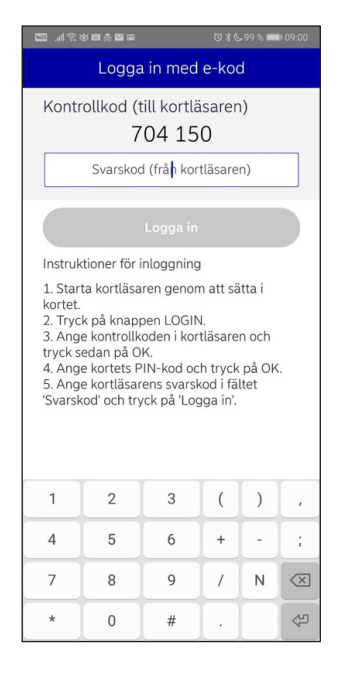

### 10. Hûn niha derbasî bernameya bankeyê bûne.

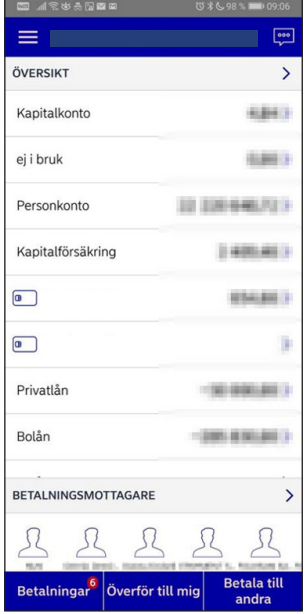

### **B. Çawaniya daxistin û qeydkirina Mobile BankIDyê**

Ji bo vê ku bikarî diravê tiştan bi rêya telefona xwe ro bikî, pêwistiya we bi pênaseya elektronîkî heye. Di vê gavê da sê pênaseyên elektronîkî yên erêbûyî hene: BankID ji bankeyan, AB Svenska Pass û Freja eID+. Pênaseya elektironîkî ya ku bigelemperî ji bo rokirinê bi kar tê Mobile BankID ye ku hûn bi rêya bankeya xwe di interneyê da sipariş didin.

Ger we berê ev yek nekiribe, ji bo destpêkirina karên bankeyî di internetê da serî li nivîsgeha bankeya xwe bidin. Dema ku vegerî li malê, ev rênima dikare alîkariyê bide te.

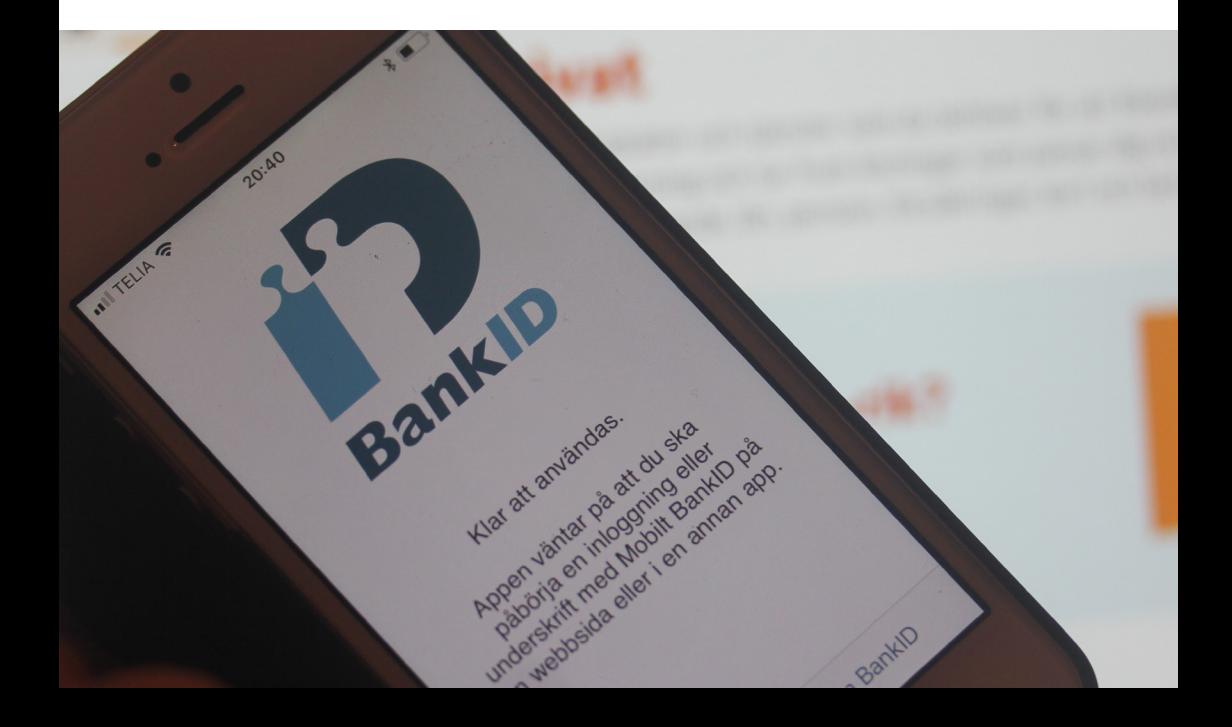

1. Li ser wêneya sêgoşe ya bi nivîsa "Play Store" bitikînin.

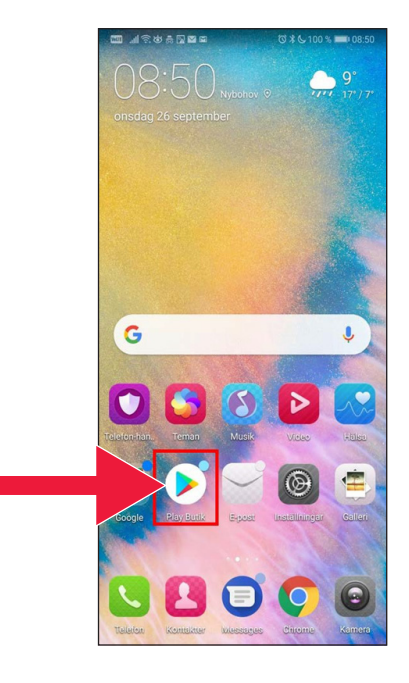

2. "Mobile BankID" yê di beşa lêgerînê da binivîsin.

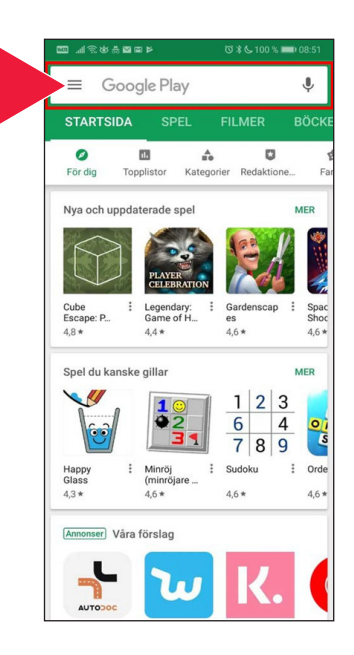

 $H$  TFIIA

 $14:37$ 

 $\sqrt{25}56\%$ 

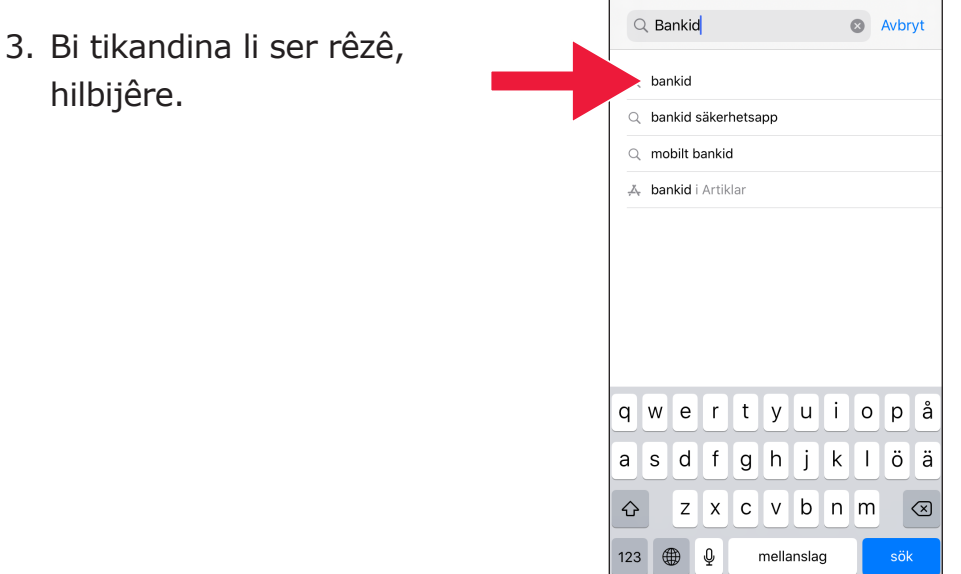

4. "Daxîneyê" yê hilbijêre û piştra "Veke" yê hilbijêre.

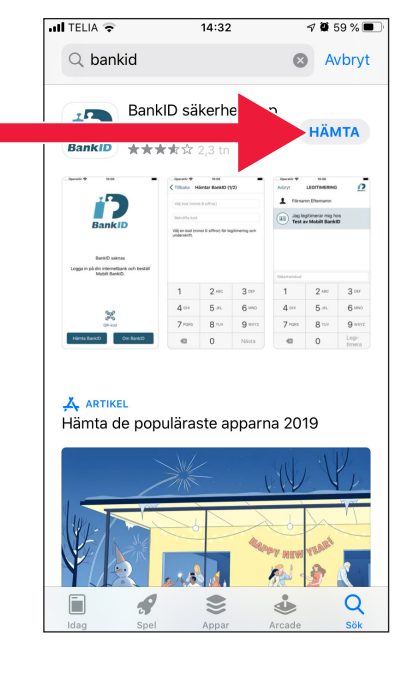

- 5. Têkeve internet bankeya xwe û Mobile BankIDyê sipariş bide. Ev ku internet bank bi we çawa ye, gorî vê ku we kîjan banke hebe dê ciyawaz be. Di pêşhatina her cûre pirsgirêkê da bi bankeya xwe ra bikevin peywendiyê. Piştra "BankID daxîne" (Hämta BankID)yê di telefona xwe da hilbijêrin.
- 6. Hejmara kesane û şifreya xwe ya çalakirinê ku bi rêya peyamê ji internet bankeyê werdigirî, lê zêde bike û binivîse.

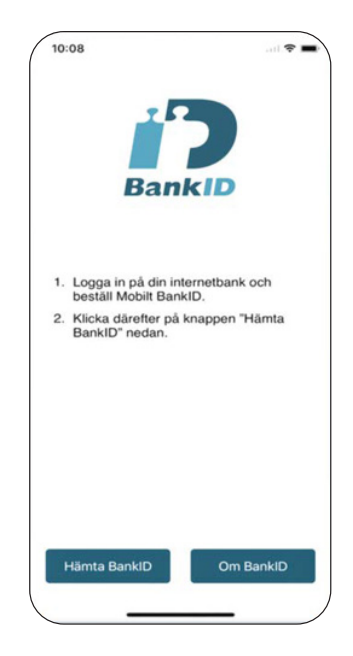

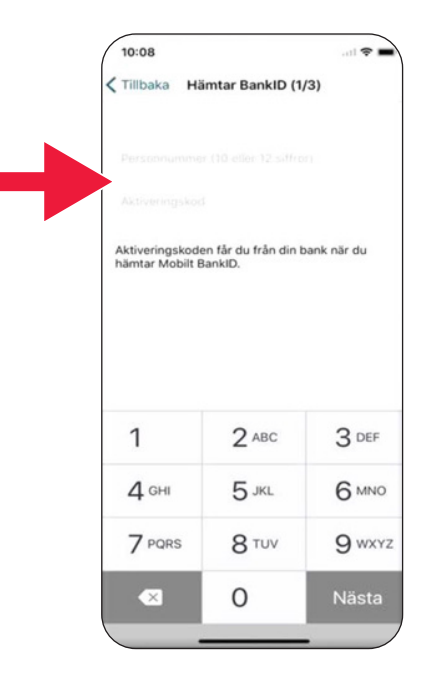

7. Kodeka pênaseyê ku herî kêm ji 6 hejmaran pêk bê hilbijêre. Ev yek kodek e ku hûn ji bo pênaseyê bi BankIDa xwe bi kar tînin.

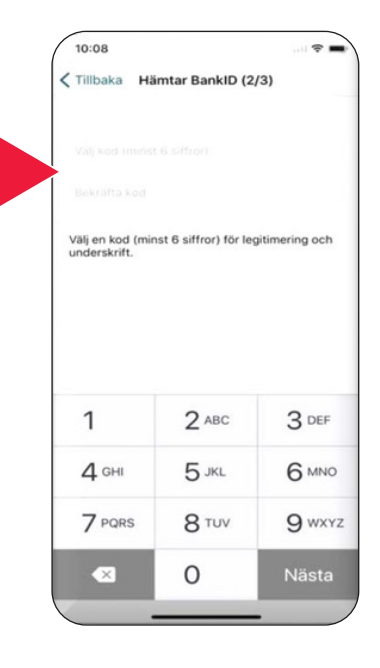

8. Bi nivîsîna koda xwe, Mobile BankIDyê biceribînin. Piştra li ser "Nasnameyê erê bike" (Legitimera) bitikînin.

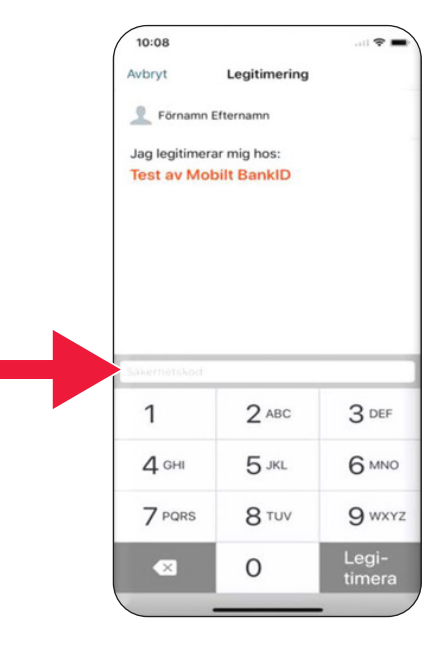

# **3. Bi Swishê daxînin û ro bikin**

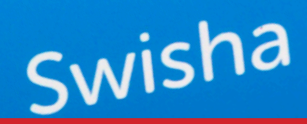

### **Em ê kintirol bikin** A. Çawaniya daxistina bernameya Swishê 27 B. Bi Swishê ro bikin 29 C. Rokirinê erê bikin 30 ku ji bikin 30 ku ji bikin 30 ku ji bikin 30 ku ji bikin 30 ku ji bikin 30 ku ji biki D. Bi Swishê ro bike - nezaketa zêde E. Swish - Dîrok 33 F. Birêxistin - Bijardeyên dilxwaz, bijardeyên ku piranî swish dikin. 34

### **A. Çawaniya daxistina bernameya Swishê**

1. Li ser wêneya sêgoşe ya bi nivîsa "Play Store" bitikînin.

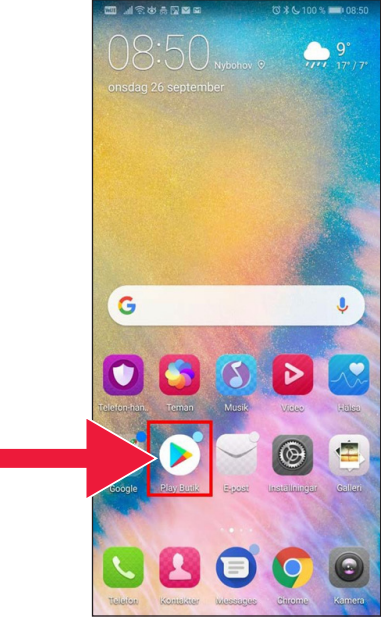

2. Peyva "Swish" ê di beşa lêgerînê da binivîsin, li ser lêgerînê bitikînin û gava ku xuya bû, bernameya Swishê gorî rêbazê daxînin.

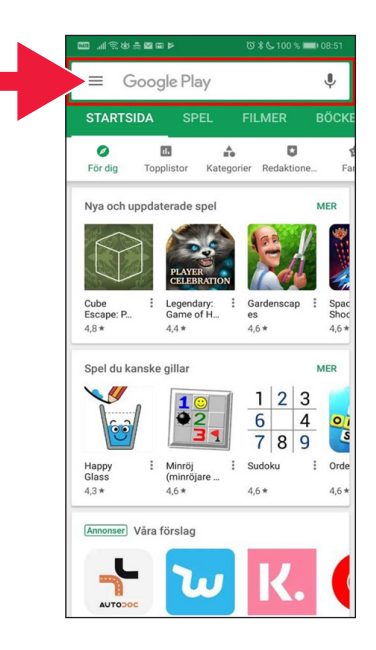

3. Divê hejmarek bi Swishê ra bê girêdan. Bo cara yekem ku bernameya Swishê vedikî, hûn tên rênimayîkirin ku çawa wê birêxistin/tenzîm bikin. Yekem qonax, têketina li sîstema internet bankeya we ye. Ev ku internet bank bi we çawa ye, gorî vê ku we kîjan banke hebe dê ciyawaz be. Di pêşhatina her cûre pirsgirêkekê, ji kerema xwe bi bankeya xwe re bikevin peywendiyê.

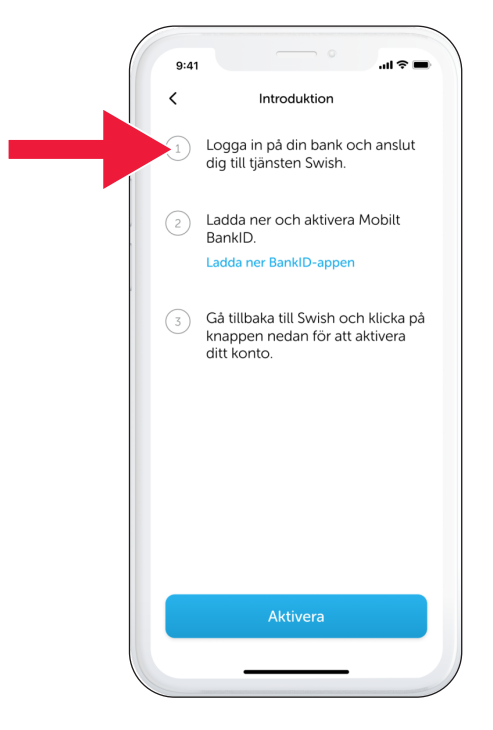

## **B. Bi Swishê ro bikin**

1. Swishê vekin û "Swish" (Swisha) hilbijêrin.

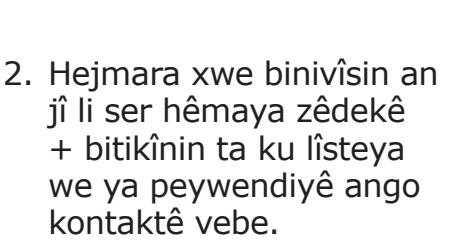

Hejmarê lê zêde bike.

Peyamekê zêde bike (ixtiyarî).

Li ser "Swish" (Swisha) bitikînin. Ev yek ne bi vê wateyê ye ku dirav hatiye şandind. Di qonaxa din da hûn kuntrol dikin ku wergira we ya guncaw heye.

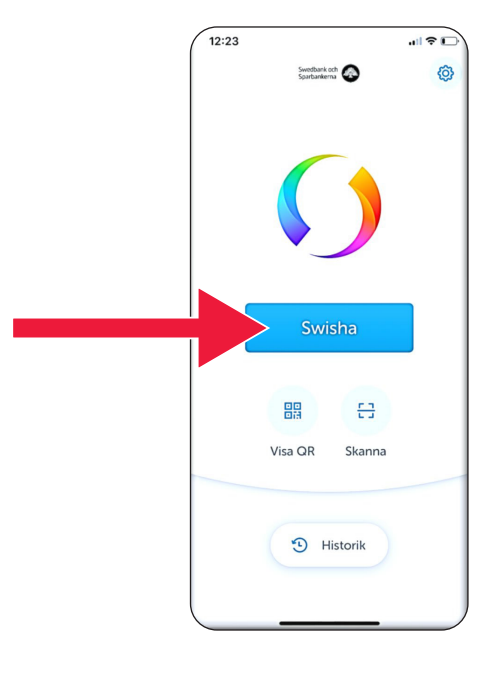

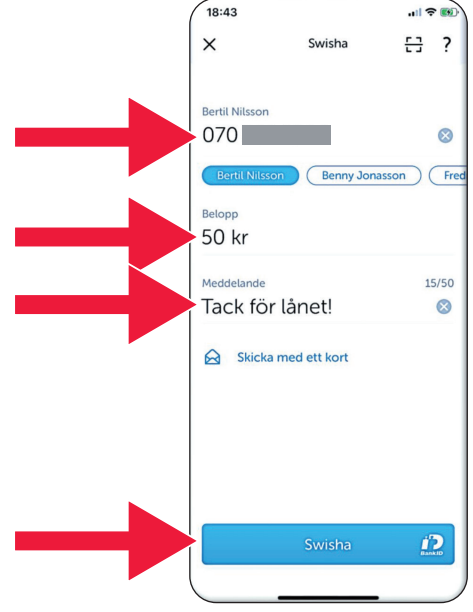

## **C. Rokirinê erê bikin**

1. Agahiyan kuntirol bikin. Bi koda xwe ya pênaseyê îmze bikin.

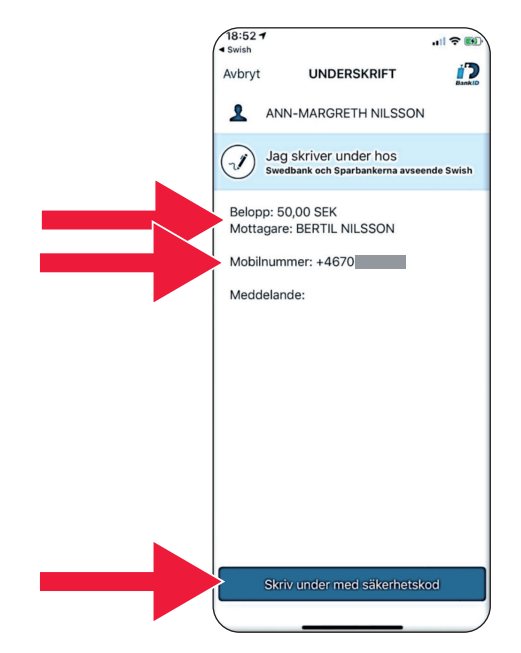

2. Tîr û stêrkên ku dikevin nîşan didin ku rokirin bi cih bûye.

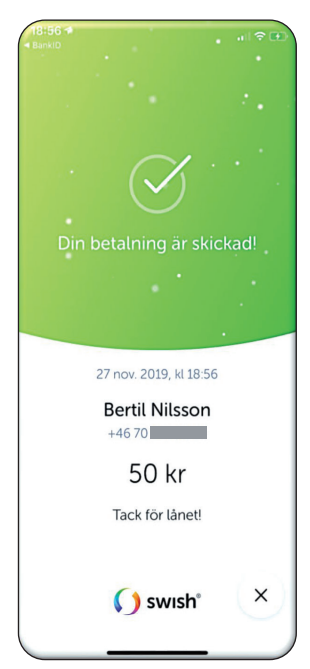

3. Çawaniya daxistin û rokirinê bi Swishê

### **D. Bi Swishê ro bike - nezaketa zêde**

1. "Bi karteyê bişîne" hilbijêrin.

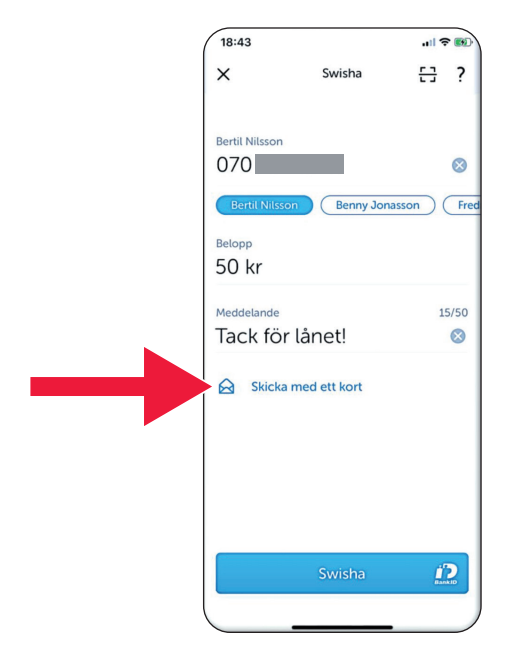

2. Hilbijêrin dixwazin ji kîjan cure kartê bi kar bînin.

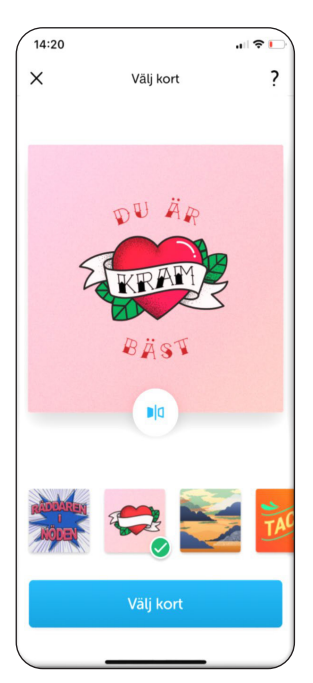

3. Li ser wêne/iconê bitikînin. Pişta kartê hatiye nîşandayîn.

Li ser "Kartê hilbijêre" yê bitikînin.

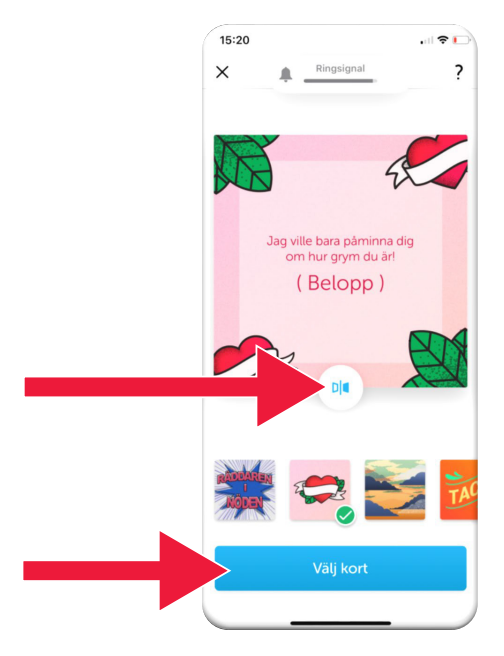

### **E. Swish - Dîrok**

1. Ji bo dîtina rokirinên Swishê ku şandiye û wergirtiye, li ser "Dîrok" ê bitikînin.

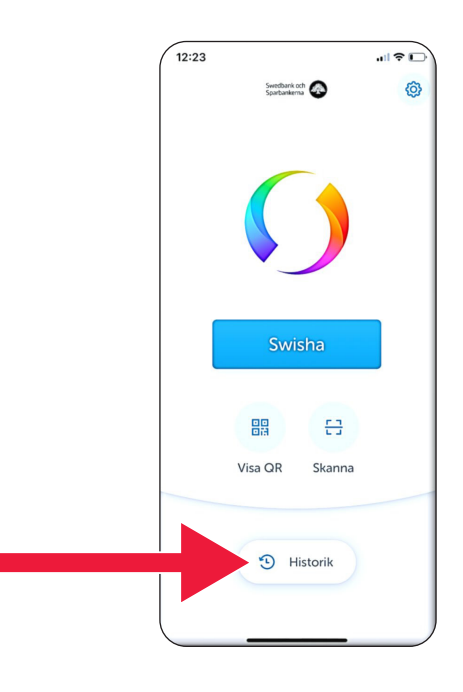

2. Di beşa "Hemî" hemî Swichên têketin û derketinê dibînin. Her wiha dikarin "Wergirtî" an "Şandî" hilbijêrin.

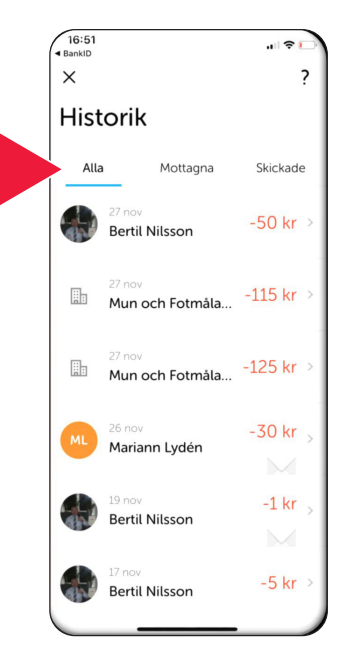

## **F. Birêxistin - Bijardeyên dilxwaz, bijardeyên ku piranî swish dikin.**

1. Li ser wêneya/icona birêxistinê bitikînin.

2. Li ser "Bijardeyên dilxwaz" bitikînin.

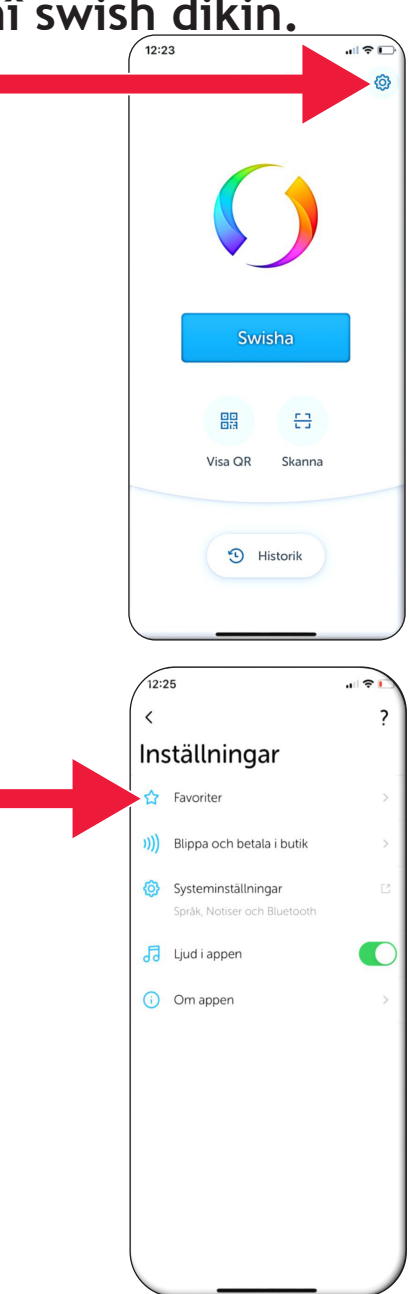

Z X C V B N M

mellanslag

123

 $\odot$ 

 $\circ$ 

retur

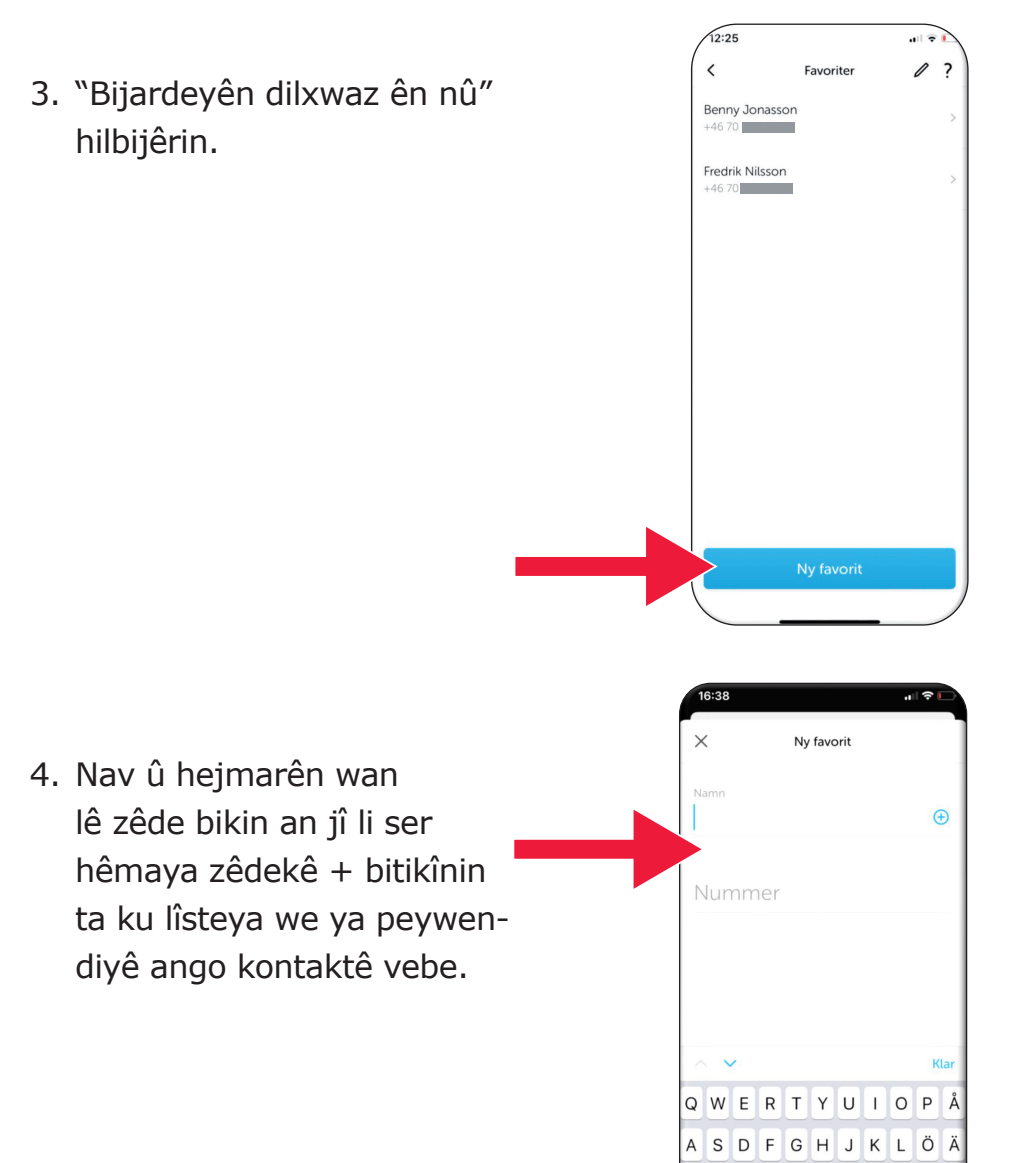

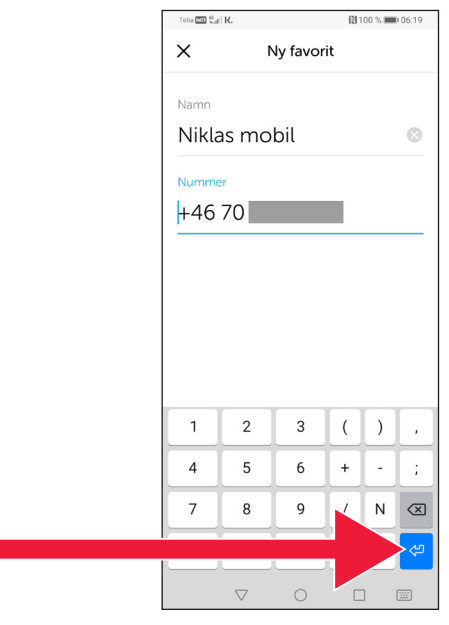

5. Li ser "Tîrnîşanê têke hindur" bitikînin.

6. Bi wê ra, hûn ê bijardeyên xwe yên dilxwaz di rûpela rokirinê da li bin nivîsa "Wergir" peyda bikin.

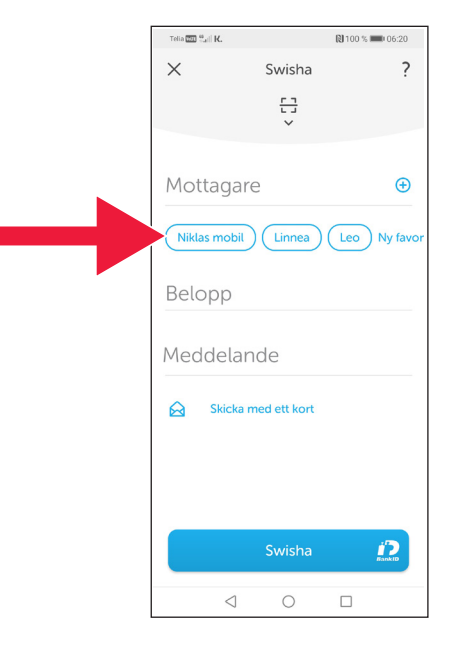

# **4. Agahiyên ewlehiyê bi rêya polîsê**

### **Girîng e ku di bîra we da be:**

- Bi daxwaza kesê ku li we digere û dikeve peywendiyê, ti carî kartxwîn an BankIDa xwe bi kar neyînin.
- Ti sazî û kesekî/ê fermî ti carî bi rêya telefonê BankIDyê naxwaze. Ne banke, ne polîs, ne jî xizmetkariyên posteyê.
- Ti sazî û kesekî/ê fermî bi rêya emailê ji we daxwaza şifreyê nake. Ne banke, ne polîs, ne Maykirosaft ne jî Google.
- Sextekarî bi rêya peywendiya telefonî ên sexte her ku diçe zêdetir dibe.
- Gelek meriv bi xapandinê bi rêya agahiyên kart û kod an têketina bankeyê, diravên xwe winda dikin.
- Di dema hewldana têketina li sîstemê bi çendîn têketinên hevdem, peyameka agahdariyê di bareya sextekariya biguman di bernameya bikarhêner de tê nîşandayîn. Bi wê ra bi benkeya xwe ra bikevin peywendiyê.

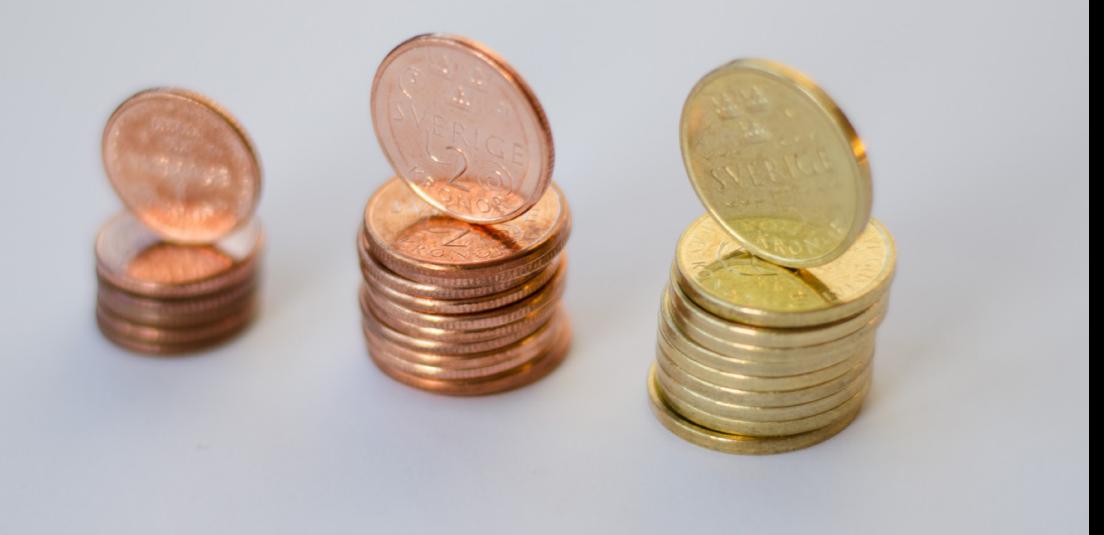

### **Bi Länsstyrelsen Skåne bikevin peywendiyê:**

[Catharina Hellström Engström, telefon 010-224](mailto:catharina.hellstrom.engstrom@lansstyrelsen.se) 13 76 catharina.[hellstrom.engstrom](mailto:valentina.soderberg@lansstyrelsen.se)@lansstyrelsen.se

[Lisbet Smolka Ringborg, telefon 010-224](mailto:lisbet.smolka-ringborg@lansstyrelsen.se) 16 36 lisbet.smolka-ringborg@lansstyrelsen.se

**Agahiyên zêdetir di rûpela me:**  [www.lansstyrelsen.se/skane/betaltjanster](https://www.lansstyrelsen.se/dalarna/natur-och-landsbygd/)

*Enkel manual för Android på kurmanji*

Bi hevkariya Länsstyrelserna hatiye çêkirin. Wêne: Wêneyên zêdetir

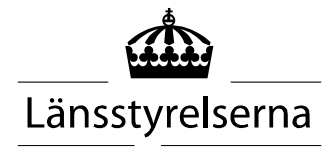